#### **Release 24 - Alpha Tracker Release Notes**

#### **New Features / Changes (SVN2325)**

1. Alpha Tracker has a new look! It is now fresher and cleaner with new styles, colours, dashboards and Home Page.

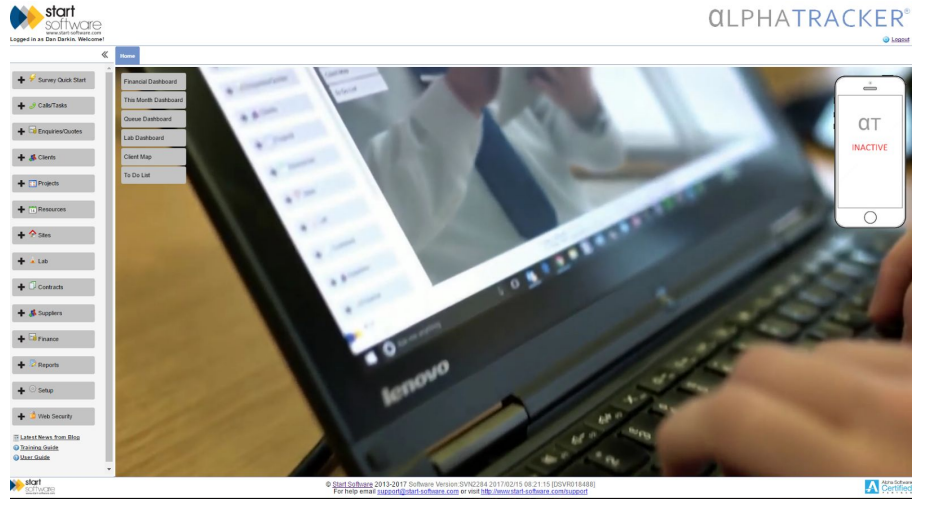

The Home page has changed so that all dashboard elements are closed initially and you can open just the ones that you want to see. The dashboards have a fresh new look, you can hover over items to get details and click to highlight individual elements. There is also a video background to the Home Page.

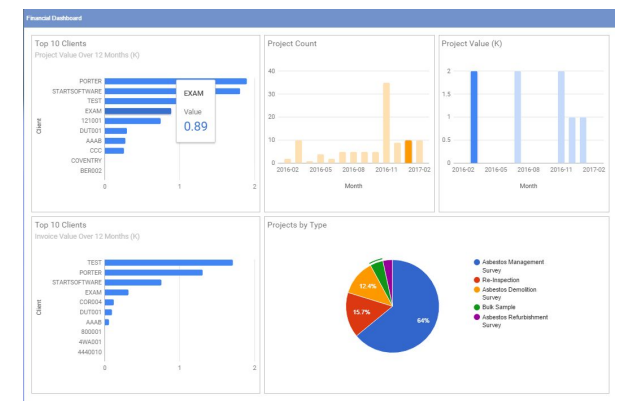

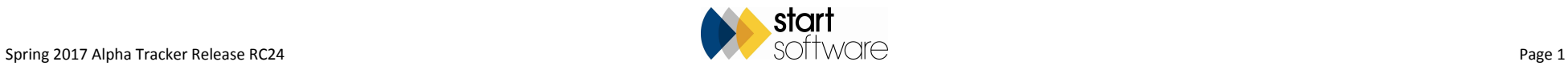

In the top right of the Home Page you will see a mobile icon which indicates whether you are licensed to use the new Alpha Tracker Mobile App. You will also notice differences to the Save, Submit and Cancel buttons which now have a more consistent display.

- 2. Enhanced password security has been added to Alpha Tracker. You will find that if you try to change your password then the new password must contain at least:
	- eight characters
	- one number
	- one uppercase letter
	- one symbol.

These are the default rules for passwords. If you would like these rules changed for your Alpha Tracker then please contact support.

If you (as a Superuser) are changing or setting up passwords in the Users screen and the password entered does not match the criteria, then a message is displayed informing you of the password criteria. If, however, you are changing your own password on the login screen, then no guidance is given and a message simply informs you "Password Information Not Accepted". Use your browser's Back button if you wish to return to the login screen without changing your password.

3. There is a new Search Menu that can be displayed at the top of the Menu. This Search Menu is designed to help you navigate the menu structure. If you don't know where in the menu structure to find the option you need, simply start typing in a keyword and matching menu options will be displayed.

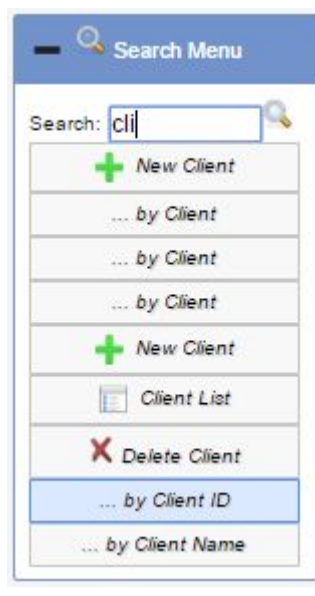

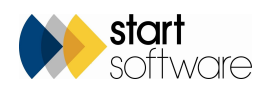

4. Improvements have been made to the Apdex scoring of access to the Project List, Site List and Survey Items. The Apdex score, which can be displayed on the Access Log (Setup|System|Access Log), gives you an indication of system performance.

The improvement means that we can now not just measure how long it takes the server to generate a webpage, we can now also measure how long that webpage took to get to the Browser. These times are distinguished by the use of "(server)" or (client)" on the Access Log. The two scores added together give a better indicator of client experience of speed.

An Apdex Total >0.75 shows good system performance; between 0.50 and 0.75 is sluggish; an Apdex score <=0.50 shows poor performance.

A Performance Dashboard has been added to the Home Page to show the Apdex Total score for the last 24 hours, converted to a figure out of 100. The figure is colour-coded.

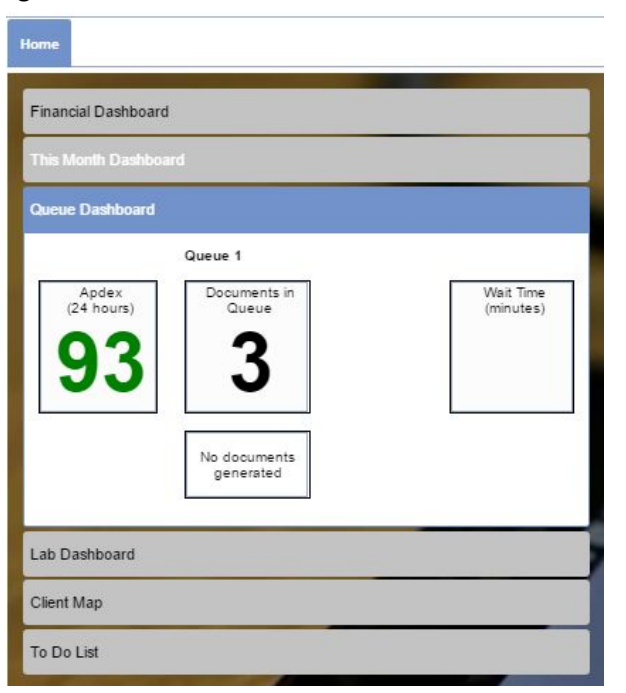

5. If you find the Project Details screen is too busy and includes more fields than you use, you can now specify which fields are displayed and therefore effectively hide other fields. The new setting "showProjectFields" lets you specify a comma delimited list of project fields that you want to be displayed. So, if the Contract field, for example, is displayed but never used, you can remove it from the setting and thereby remove it from the screen.

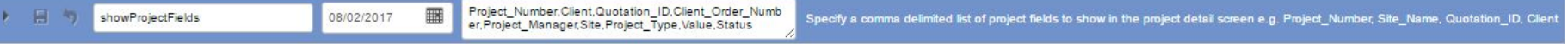

6. The print of the Site Registers from the Client Portal and the new Client View Site Register now display the non-ACMs below the item and also sorts on the Location field by default.

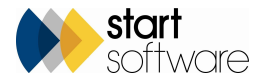

- 7. The Client Project Reference number has been added onto the report list in the Client Portal.
- 8. The Recommendation in the PDF report from the Site Register is hidden if the material score is zero or the item is marked as removed.
- 9. In the Client Portal "Site List and Compliance Summary", when you click on the icon to show the report list for the site you can now also see the building name in the details displayed. This feature is particularly useful to users who have very large sites and include different buildings in different reports.
- 10. You can now search by Survey Item ID in both Alpha Tracker and the Client Portal, in for example Survey Items, Suspect Items, Photo Registers.

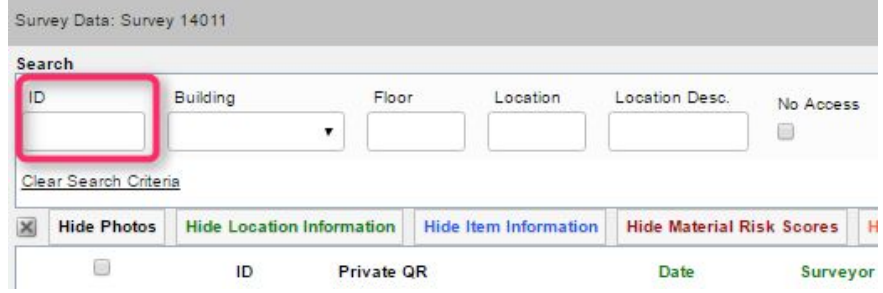

11. Changes have been made to the Hotspot viewer to fix an issue with zooming on image maps.

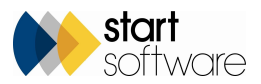

12. A new option has been added to the Data Transfer screens that lets you send the entire contents of the Drawing folder to a different Alpha Tracker. If no drawing are received the user is notified.

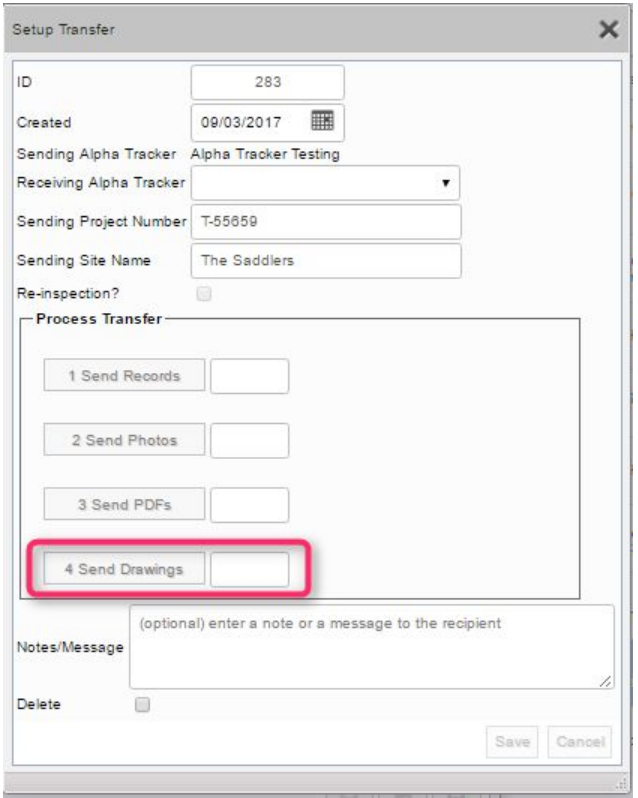

13. A number of changes have been made to the HazMat screens, including adding the option to change photos, "Extent" being added to Storage Tank items, allowing different approach choices for each survey type, changes to ODS fields and a new Fluorocarbon Refrigerants screen. There are also new HazMat lookup tables for the dropdowns on HazMat screens and HazMat specific recommendations.

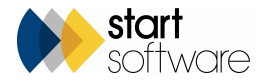

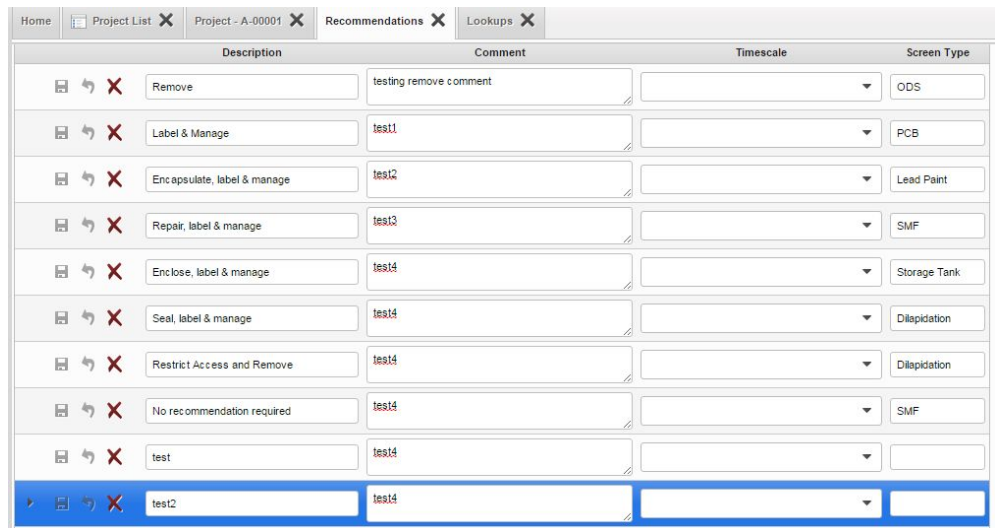

- 14. The Lab Reference No field has been added to the Enter Lab Results screen (from the Survey Quick Start menu) and to the Edit/View Samples screen.
- 15. A new setting "Name: UPRN" will now allow you to change the word used for UPRN to one of your choice.
- 16. There is a new setting that can make Location Number not required on survey items. It is "LocationNoRequired" which has a default value of "yes". If the value is set to "yes" and no Location Number is present in a new or updated record then a warning is displayed on the Survey Items screen.

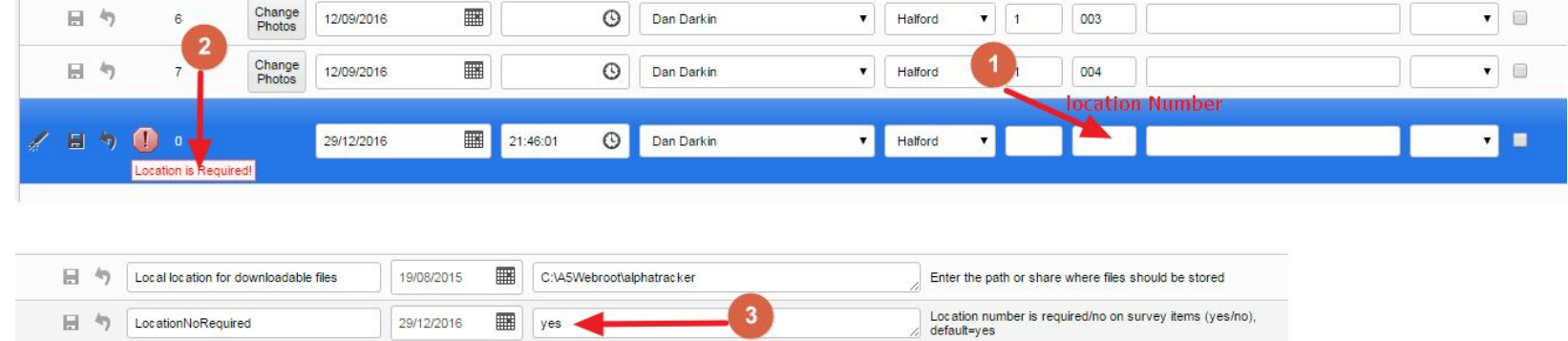

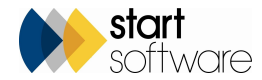

- 17. There is a new "Category" field on Extra Info which allows you to use the same Extra Info field in multiple sections (categories) of your Extra Info.
- 18. It is now possible to select multiple recommendations from within the Survey Items screen.

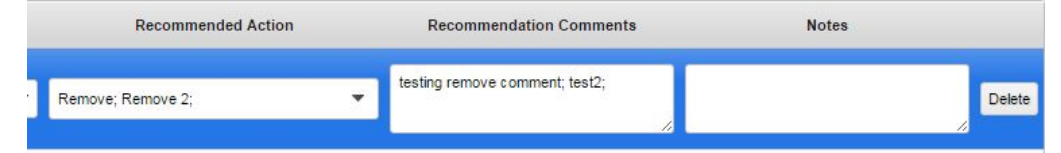

- 19. The length of the Sample Notes field has been extended to allow for more text to be sent in from Tracker Mobile.
- 20. Minor changes to the More Milestones let you select a blank entry in the Completed By field and ensure the milestones refresh correctly.
- 21. It is now possible to generate standard documents from the Site List and also from the Site Details screen. The Word/Excel button is displayed on both

these screens so that you can select and run any templates that you may have set up to run from Sites.

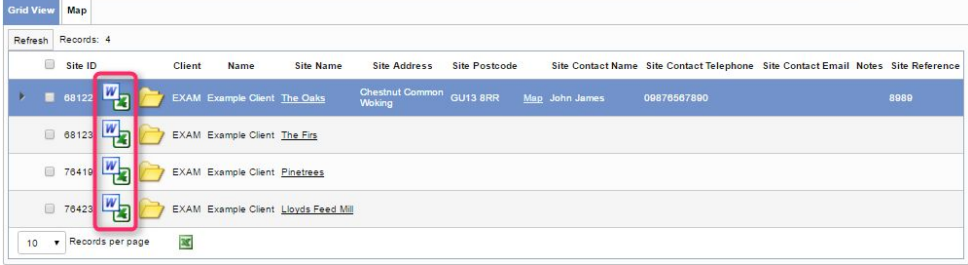

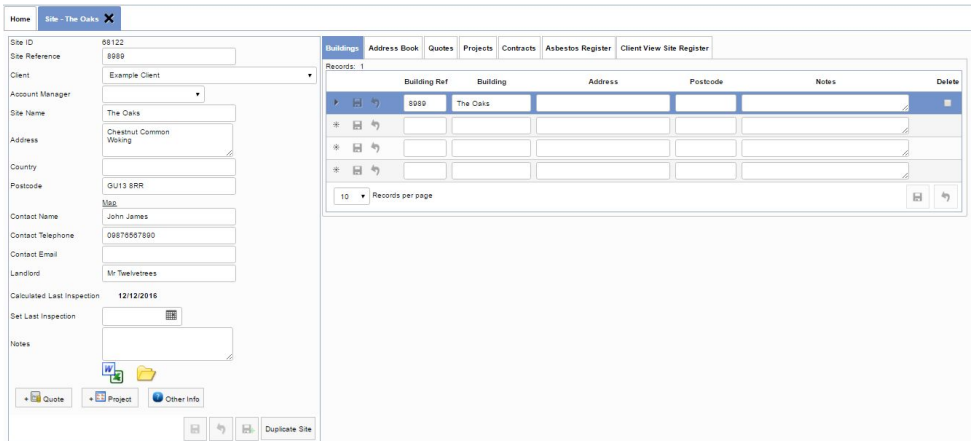

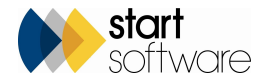

- 22. There is a new button on the Site Asbestos Register that lets you create Removal/Remediation Projects from the Register in the same way as you can create Re-inspection Projects. There are two settings that you can use with this feature:
	- "Default Removal Project Type" that lets you specify the default "Removal" project type
	- "howShouldReinspectionsBeGenerated" that lets you generate the records as XMLs which are pushed to a handset or as Data which populate the project.
- 23. When you create re-inspection records that are sent down to a specified handset, a file is now run automatically to update files/data on the smartphone or tablet. There is a new setting ("MDSExportBatchFileLocation") to specify the location of the file. Running this file automatically means that you will no longer have to wait for the re-inspection project numbers to be updated and to become available for selection in Tracker Mobile, so as soon as the records appear on the surveyor's smartphone or tablet the re-inspection project number will also be available.
- 24. A new function allows non-suspect items to be copied to a new Re-inspection project when the positive and no-access items are generated as XMLs for the handset. This means that you can include all the non-suspect items from the previous inspection in your Re-inspection report if you wish. When the "Create Re-Inspection Project" option is used from the Choose Task menu on a survey, the new Re-inspection project is created, the non-suspect items are copied to this new project and XMLs are generated for the positive and no-access items and sent to the specified unit (smartphone or tablet).

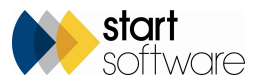

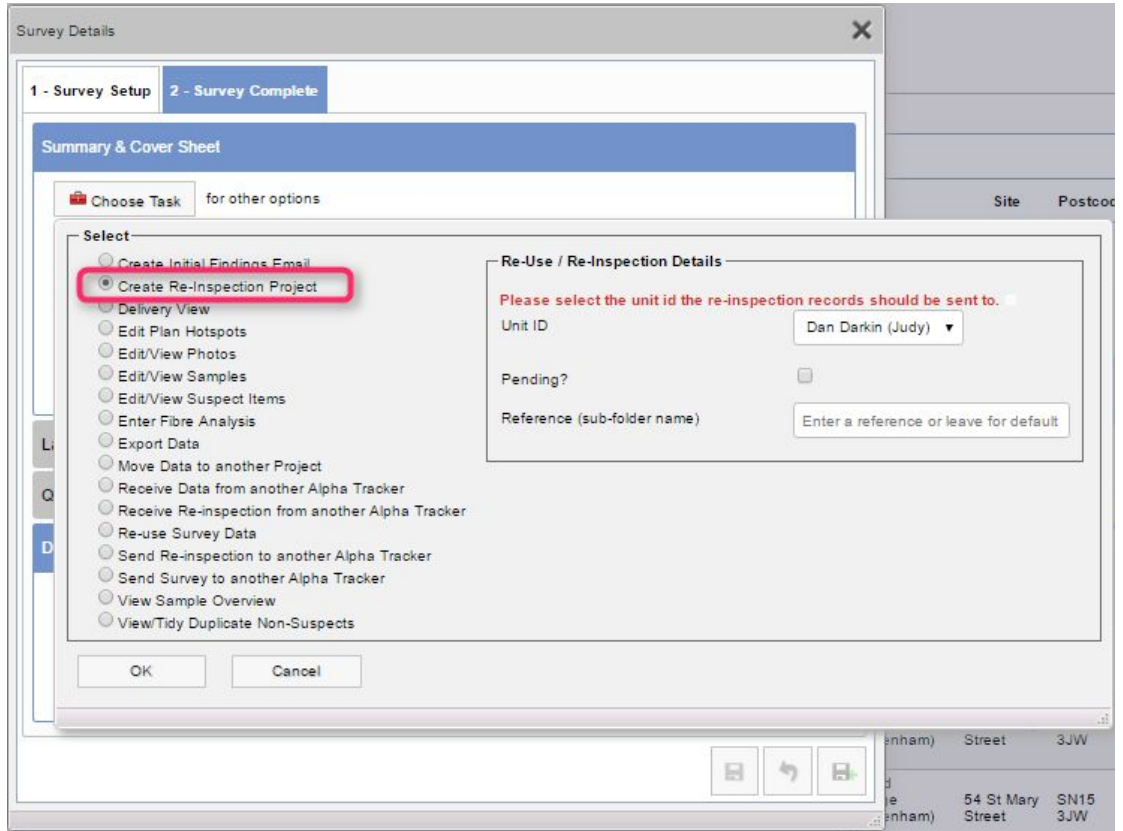

The re-inspection of the positive and no-access items then takes place and these records are sent in to the Re-inspection project which then contains updated positive and no-access items and also the non-suspect items. The generated report can then include all these records. To switch on this feature the new setting "copyNonSuspectsForReinspection" needs to be set to "yes".

- 25. The Re-inspection import and export menu options are now available to users who are in the Surveyors group. These options allow you to use third party data for re-inspections and are found in *Setup | Import/Export | Re-inspection*.
- 26. It is now possible to integrate an alternative scoring method into Alpha Tracker which is indicated by a new field on the Client Details if "showScoringMethodSelectionOnClient" is set to "yes". Individual clients are updated to show which scoring method is to be used for projects linked to them. If a client uses the alternative scoring method then all survey data screens display the new screens. Please contact support if you require any more information on alternative scoring methods.

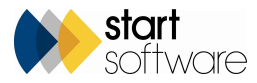

27. There is a new setting that lets you rename the Other Ref field on Fibre Analysis to a name of your choice.

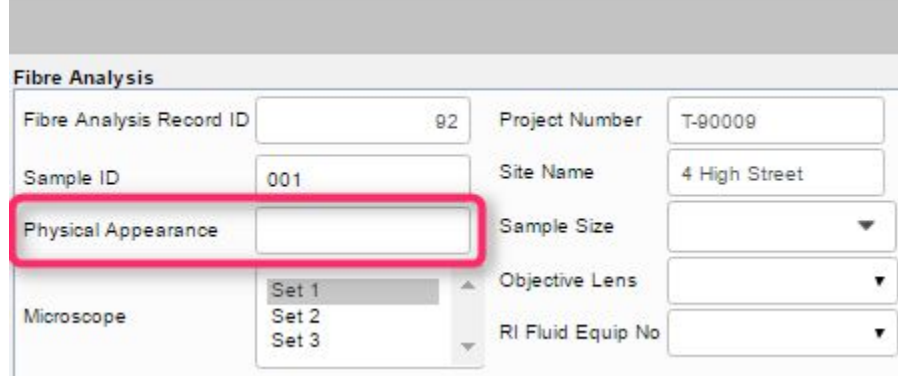

28. The use of QR codes has been extended in Alpha Tracker. They can now be generated for Projects, Sites and individual Survey Items. Each type of QR code has both *private* and *public* options. *Public* QR codes are likely to be used most often and they have a passcode built in which would enable the user to see the data as per the report **without** the need to enter a login. In other words, the same info as the report. *Private* codes are generated without the passcode and so need a login for them to work.

It is now possible to see the QR codes on the Survey Items screen and also to generate labels from the Survey Item QR codes which can be used to mark up surveyed items. QR codes may also be displayed on the Photo Registers on the Client Portal.

- 29. When Assistant Surveyors are selected on the handsets (Tracker Mobile), these names will now display on the Project Staff List on the Project in the same way as Surveyor's names do.
- 30. There is a new setting "editableApproachTypes" which works in tandem with the setting "Identification editable when viewing survey data". If the Identification is NOT editable, then you can use this new setting to specify individual approaches are are editable. You might, for example, want to allow edits to the approach "P" only.
- 31. There is a new Web Security group called "Lab Admin". This group has the same permissions as the Lab group, but in addition this group is also able to change the analysed by on the Fibre Analysis screen.

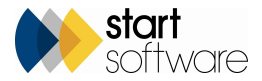

#### **Bug Fixes**

There have been numerous bug-fixes in this release, including:

- Geocoding of new clients.
- Display of issuing office.
- Formatting of date/time in document folders.
- Filtering records for the PDF report from the Site Register.
- Uploading files to the Client Uploads subfolder of the Site folder.
- Prevent errors when editing or adding timesheets.
- Photo Register when limited to only view one site.
- Viewing the PDF on the Client View Asbestos Register.
- Display of options when selecting "Re-use Survey Data".
- Mapping issues on appointments created from the Projects screen.

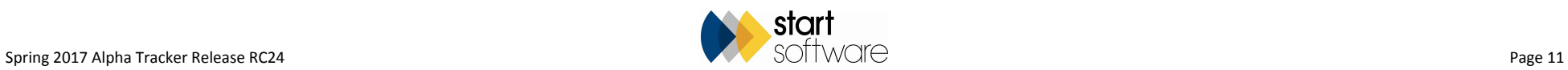